### **Kronos Self-Service: Creating a Hyperfind**

### **EssilorLuxottica**

As a supervisor, you have access to several employees and may have a large employee roster. With a Hyperfind, you can crate a smaller group within your employee roster for quick and easy access. In addition, if you manage multiple teams and shifts, a Hyperfind helps create sub-groups to help filter employees and smaller teams. In this job aid, you will learn how to create a Hyperfind.

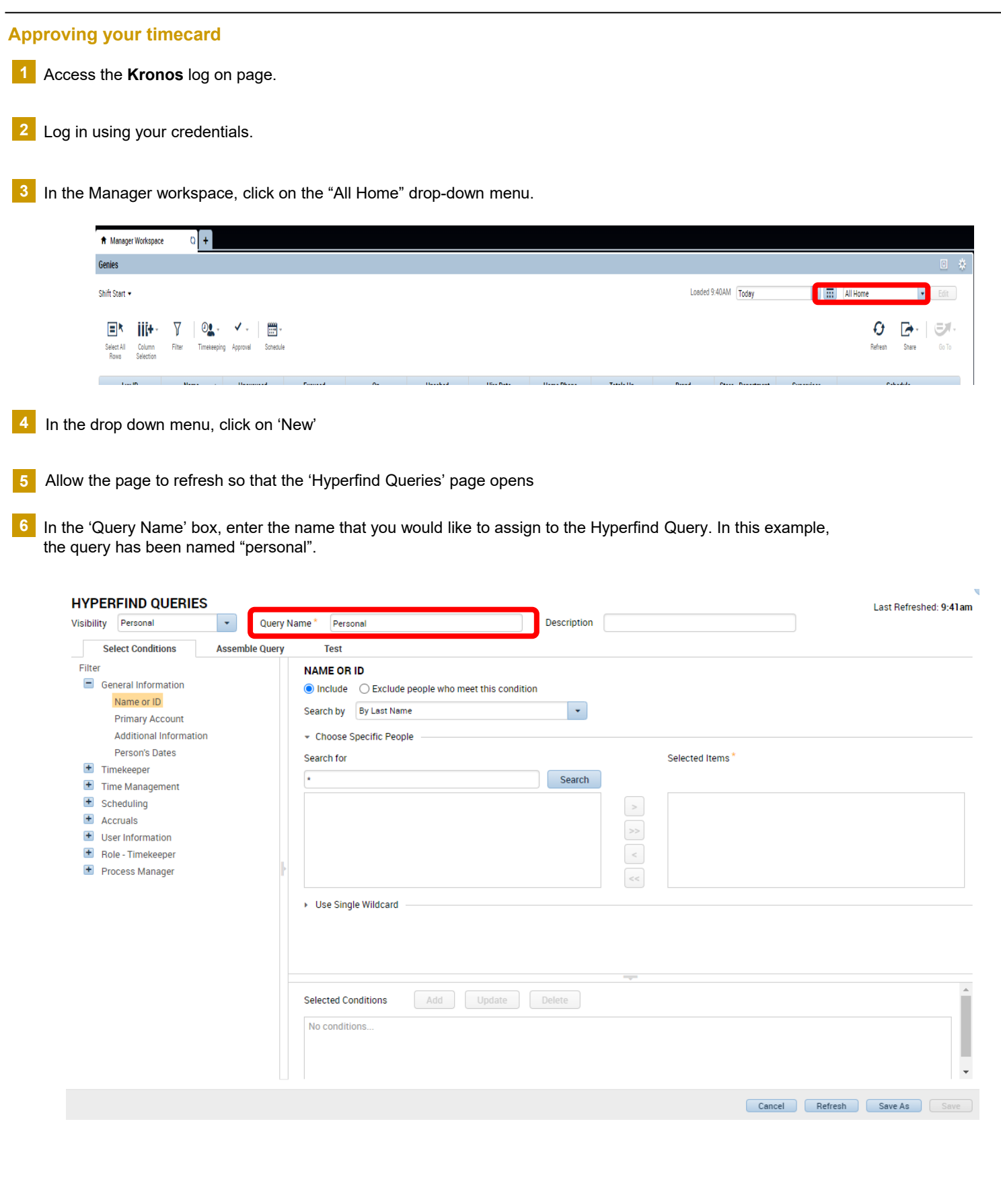

### **Kronos Self-Service: Creating a Hyperfind**

## **EssilorLuxottica**

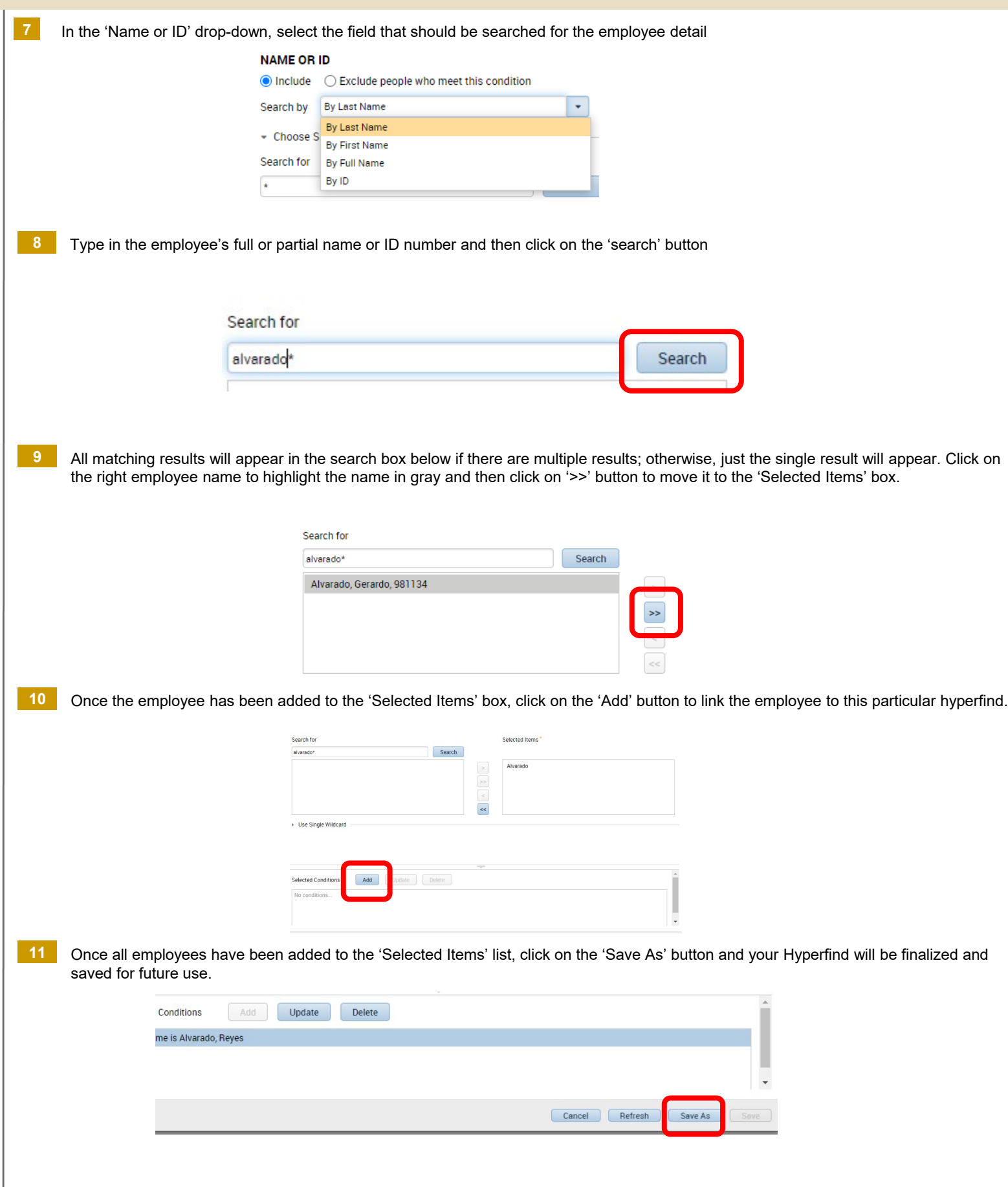

#### **Kronos Self-Service: Creating a Hyperfind**

# **EssilorLuxottica**

You will now be able to easily refer to and utilize your Hyperfind to easily and quickly locate a specific set of employees. Simply return to the Manager Workspace and click on the 'All Home' drop down **12**

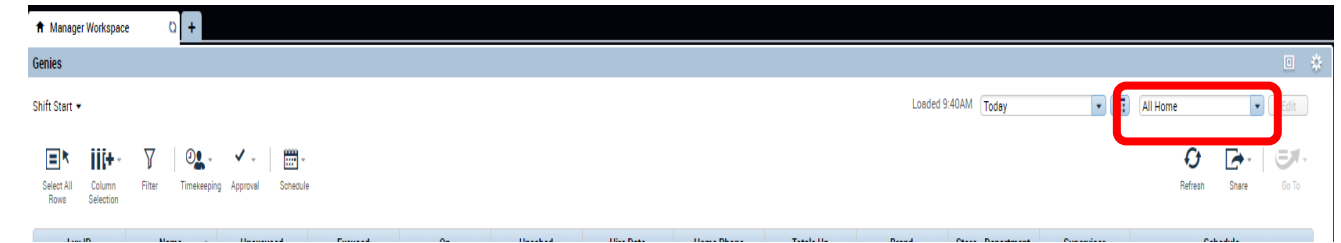

Click on the drop down and all of your Hyperfinds will be listed for use. Simple click on the name to access and utilize the Hyperfind. **13**

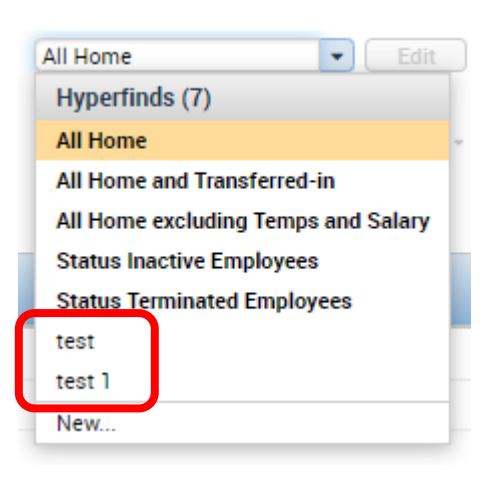

If any edits are needed to the Hyperfind, for instance, if employees need to be added or removed due to change in business unit or employment, simply select the Hyperfind from the drop-down menu and then click on the 'Edit' option to update employees in the Hyperfind **14**

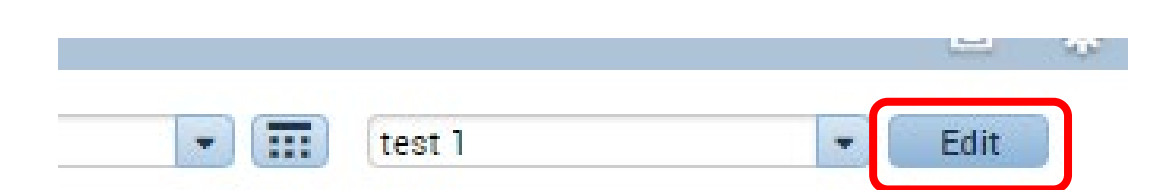